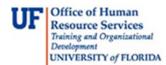

## Preview and Navigation of myAssets

Welcome to myAssets! Step through this simulation to get a preview of the system and experience its easy navigation and great features!

| Step | Action                                                                                             |
|------|----------------------------------------------------------------------------------------------------|
| 1.   | The new myAssets has a dropdown menu at the top, which stays on all pages for ease of use anytime! |

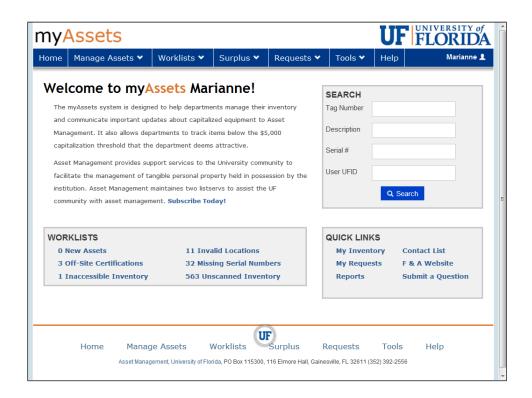

| Step | Action                                                                                                    |
|------|----------------------------------------------------------------------------------------------------|
| 2.   | Point to the Manage Assets link to open the dropdown.                                                                                                    |
| 3.   | From here you may click on any of the dropdown items, such as:<br>• My Inventory<br>• Receive New Asset<br>• Submit Property Update<br>• Transfer Items<br>• Start a Report of Survey |
| 4.   | Each menu item will contain its own dropdown. Point to the Worklists link.                                                                                                    |

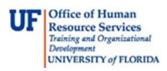

| Step | Action                                                                                                    |  |  |  |  |  |  |  |
|------|----------------------------------------------------------------------------------------------------|--|--|--|--|--|--|--|
| 5.   | Point to the Surplus link.                                                                                                    |  |  |  |  |  |  |  |
| 6.   | Point to the Requests link.                                                                                                    |  |  |  |  |  |  |  |
| 7.   | Point to the Tools link.                                                                                                    |  |  |  |  |  |  |  |
| 8.   | You may also access features in the Worklists dropdown by using the Worklists box below.                                                                                                    |  |  |  |  |  |  |  |
| 9.   | The Worklists section tell you where you need to take action with an at-a-glance listing of items needing your attention, such as <b>25 New Assets</b> or <b>1 Invalid Location</b> asset. Click ar of the links to work on those asset requests.                                                                                                    |  |  |  |  |  |  |  |
| 10.  | The <b>Quick Links</b> section gives you quick access to view your department inventory (My Inventory) and see the status of submitted requests (My Requests). You may also go straight to Reports!                                                                                                    |  |  |  |  |  |  |  |
| 11.  | Start by clicking the <b>My Inventory</b> link to view your department inventory and to take action on any asset!<br>My Inventory                                                                                                    |  |  |  |  |  |  |  |
| 12.  | <ul> <li>Here is a listing for your department inventory. Note that for each item, you can view:</li> <li>Tag Number</li> <li>Description</li> <li>Serial Number</li> <li>Model Number</li> <li>Date of Acquisition</li> <li>Cost</li> <li>Whether or not it has been inventoried (scanned)</li> <li>Whether it is an Asset or an Attractive Item</li> </ul> |  |  |  |  |  |  |  |
| 13.  | Click the <b>MICROSCOPE NIKON 79000 F/VIDEO</b> row to view details for this asset.                                                                                                    |  |  |  |  |  |  |  |
| 14.  | <ul> <li>This screen shows you:</li> <li>Asset Information</li> <li>Custodian Information</li> <li>Here you may view details such as:</li> <li>Purchase Order (PO) number and Voucher number</li> <li>ECCN number</li> <li>Whether it is an asset (Type: CAPITAL) or an attractive item (Type: Attractive)</li> </ul>                                        |  |  |  |  |  |  |  |
| 15.  | Inventory Information, such as location, are at the bottom of the page. Click the bar space on the right to scroll down.                                                                                                    |  |  |  |  |  |  |  |
| 16.  | Inventory Information includes:<br>• Location<br>• Inventory Date (scanning)<br>• Inventoried by                                                                                                    |  |  |  |  |  |  |  |

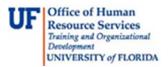

| Step | Action                                                                                                    |
|------|----------------------------------------------------------------------------------------------------|
| 17.  | Click the space at the top of the scroll bar to return to the top.                                                                                                    |
| 18.  | <ul> <li>Note the green buttons. From this record, you may take action on this item by clicking one of the green action buttons, such as:</li> <li>Edit Asset Info</li> <li>Request Decal</li> <li>Transfer (Initiate a transfer for this item)</li> <li>Surplus (Initiate a surplus pickup request for this item)</li> <li>Survey (Initiate a report of survey for this item)</li> </ul> |

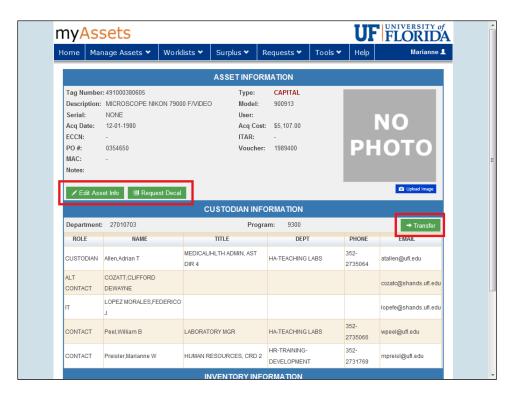

| Step | Action                           |
|------|----------------------------------|
| 19.  | Point to the Manage Assets link. |

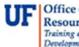

UF Office of Human Resource Services Training and Organizational Development UNIVERSITY of FLORIDA

| nyA                | Assets            |         |         |                 |       |          |         | UF   | FLORID     |
|--------------------|-------------------|---------|---------|-----------------|-------|----------|---------|------|------------|
| Home               | Manage Assets 🗙   | Worklis | ts 💙    | Surplus 🗸       | Requ  | uests 💙  | Tools 🗸 | Help | Marianne J |
|                    | My Inventory      |         |         | ASSETINF        | ORMAT | τιον     |         |      |            |
| Tag Nu             | Receive New Ass   |         |         | Туре            | C     | APITAL   |         |      |            |
| Descrip<br>Serial: | Submit Property   | Update  | =/VIDEC | ) Mode<br>User: |       | 00913    |         |      |            |
| Acq Da             | Transfer Items    |         |         | Acq (           |       | 5,107.00 |         |      | NO         |
| ECCN:<br>PO #:     | Start a Report of | Survey  |         | ITAR:<br>Vouc   |       | 989400   |         | Pŀ   | юто        |

| Step | Action                                                              |
|------|---------------------------------------------------------------------|
| 20.  | Click My Inventory to return to the inventory list.<br>My Inventory |

| ome     | Mana   | ige Assets 💙      | Worklists 💙        | Surplus 🗸  | Requests     | 🕶 Тос     | ols 🗸 🛛 He | elp  |            | Marianne 👤 |
|---------|--------|-------------------|--------------------|------------|--------------|-----------|------------|------|------------|------------|
| My I    | nve    | ntory             |                    |            |              |           | + Add      | ltem | ▼ Filte    | er Results |
|         |        |                   | l information abou |            |              |           |            |      |            |            |
| TAGNUN  |        | DESC              |                    | SERIAL     | MODEL        | ACQDATE   | ACQCOST    | INV  | ТҮРЕ       |            |
|         |        | CAMERA, DIGITAL V |                    | 2562A002   | -<br>ITCSA   | 10-JUL-03 | 4,52       |      | Attractive |            |
|         |        | MICROSCOPE NIK    |                    | NONE       | 900913       | 01-DEC-80 | 5,10       |      | Capital    |            |
|         |        | MICROSCOPE NIK    |                    | NONE       | 901214       | 01-DEC-80 | 5,10       |      | Capital    |            |
|         |        | MICROSCOPE NIK    |                    | NONE       | 901214       | 01-DEC-80 | 5,10       |      | Capital    |            |
|         |        | MICROSCOPE NIK    |                    | NONE       | 910514       | 01-DEC-80 | 5,10       |      | Capital    |            |
|         |        | MICROSCOPE MUL    |                    | 122850     | 901214       | 01-APR-85 | 7,90       |      | Capital    |            |
| 4910003 | 398308 | MICROSCOPE FOR    | VIDEO CAMERA NI    | NONE       | 901214       | 01-APR-85 | 14,16      | 6 🖌  | Capital    |            |
| 4910HC  | 100996 | MICROSCOPE, NIK   | ON OPTIPHOT        | 229786     | 901214       | 08-DEC-89 | 6,364      | 4 🖋  | Capital    |            |
| 4910003 | 391826 | PATIENT SIMULATO  | OR CARDIOLOGY      | NONE       | 901114       | 01-MAY-84 | 135,00     | o 🖋  | Capital    |            |
| 4910HC  | 142644 | MONITOR, NEC/MIT  | SUBISHI 40"LCD     | 3Y000117YA | HUGHES, JOHN | 09-FEB-04 | 5,50       | •    | Capital    |            |
| 4910HC  | 142645 | MONITOS, NEC/MIT  | SUBISHI 40" LC     | 3Y000118YA | HUGHES, JOHN | 09-FEB-04 | 5,50       | o 🖋  | Capital    |            |
| 4910HC  | 142942 | BATTERY CABINET   | LIEBERT 230 KV     | 3T00000937 | ITCSA        | 11-MAR-04 | 11,75      | 3 🖌  | Capital    |            |
| 4910HC  | 142985 | UPS POWER SUPP    | PLY LIEBERT 130 K  | 37-3553    | ITCSA        | 11-MAR-04 | 35,34      | 7 🖌  | Capital    |            |
| 4910006 | 685865 | LEKTRIEVER        |                    | 15945      | 901005       | 03-OCT-88 | 7,52       | B 🖌  | Capital    |            |
| 4910HC  | 135186 | COPIER, KONICA 7  | 020 W/ FINISHE     | 13GL77379  | DJ Brunson   | 13-AUG-01 | 5,89       |      | Capital    |            |
| 4910HC  | 143848 | COPIER. CANON IF  | R C3200 COLOR D    | 8062A002AA | CASSIE       | 10-JUN-04 | 13.67      | 5 🖌  | Capital    |            |

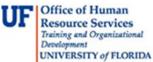

| evelopment |            |
|------------|------------|
| NIVERSITY  | of FLORIDA |

| Step | Action                                                                                                    |
|------|----------------------------------------------------------------------------------------------------|
| 21.  | Click the <b>Home</b> link at the top menu to return to the main page.                                                        |
| 22.  | Quick Links also allows you to check the status of requests easily. Click the My<br>Requests link.<br>My Requests             |
| 23.  | From here you may easily see the status of your requests. You may click on any of these to view the listings and take action. |

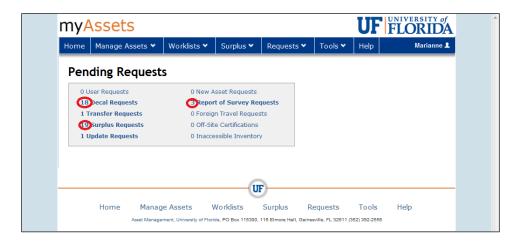

| Step | Action                                                                                                    |
|------|----------------------------------------------------------------------------------------------------|
| 24.  | At any time, you may click the <b>Asset Management</b> link at the bottom of the page to refer to the Asset Management website. Click it now! |
| 25.  | This is the UF Asset Management website for your reference in conducting and managing inventory.                                              |

For further assistance, please e-mail property@ufl.edu, call Asset Management Services at 352-392 2556, or visit http://www.fa.ufl.edu/departments/asset-management/.